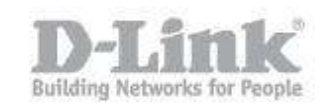

La siguiente guía explica como configurar la apertura de puertos en el DSR. En nuestro ejemplo utilizamos la siguiente dirección del Pc y del DSR.

PC IP: 192.168.100.115

DSR-1000N IP: 192.168.100.5

Paso 1 – Ingrese en la configuración del DSR introduciendo la dirección IP del DSR en su navegador (la dirección IP por defecto del DSR es la 192.168.10.1). El usuario por defecto es admin (user name: admin) y la contraseña es admin (Password: admin).

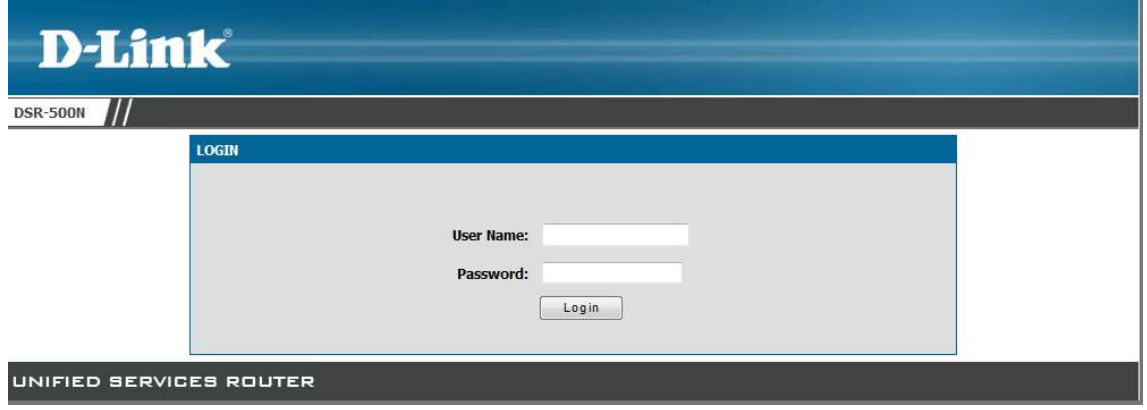

Paso 2 – Haga un click en la opción Advanced (en el menú superior), luego pique en Firewall Settings (en el menú de la izquierda) y después en Firewall Rules (en el menú desplegable).

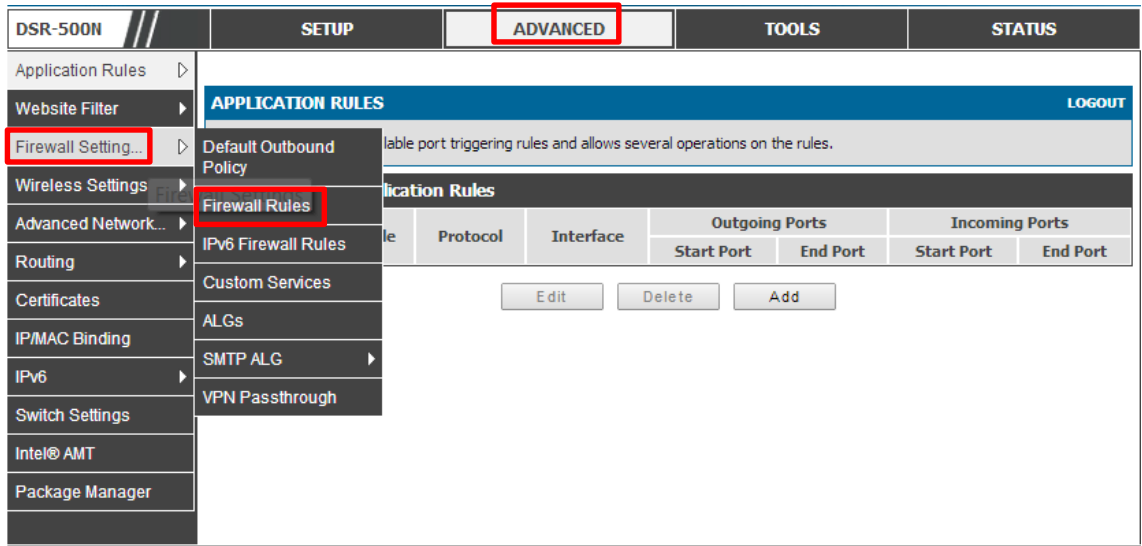

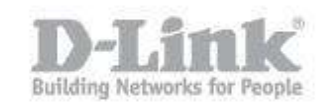

Paso 2.1 – Una vez dentro de Firewall Rules pique en Add para crear una regla nueva.

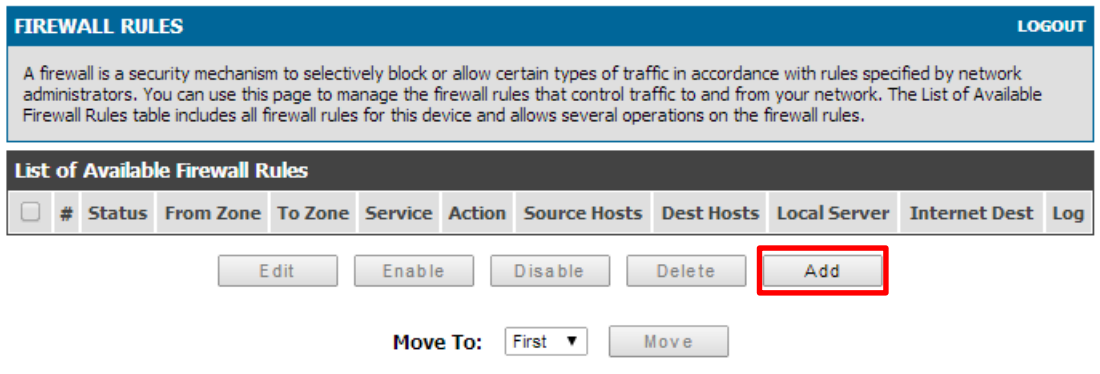

Paso 3 – Desde From Zone seleccione INSECURE WAN

- En To Zone seleccione Secure LAN
- En Service, seleccione el servicio relacionado al puerto que desea abrir, en nuestro ejemplo seleccionaremos HTTP, si el servicio que desea abrir no se encuentra en el listado puede crear un nuevo servicio en el paso 4.
- En Action seleccione Always Alow.
- En Source Host seleccione Any.

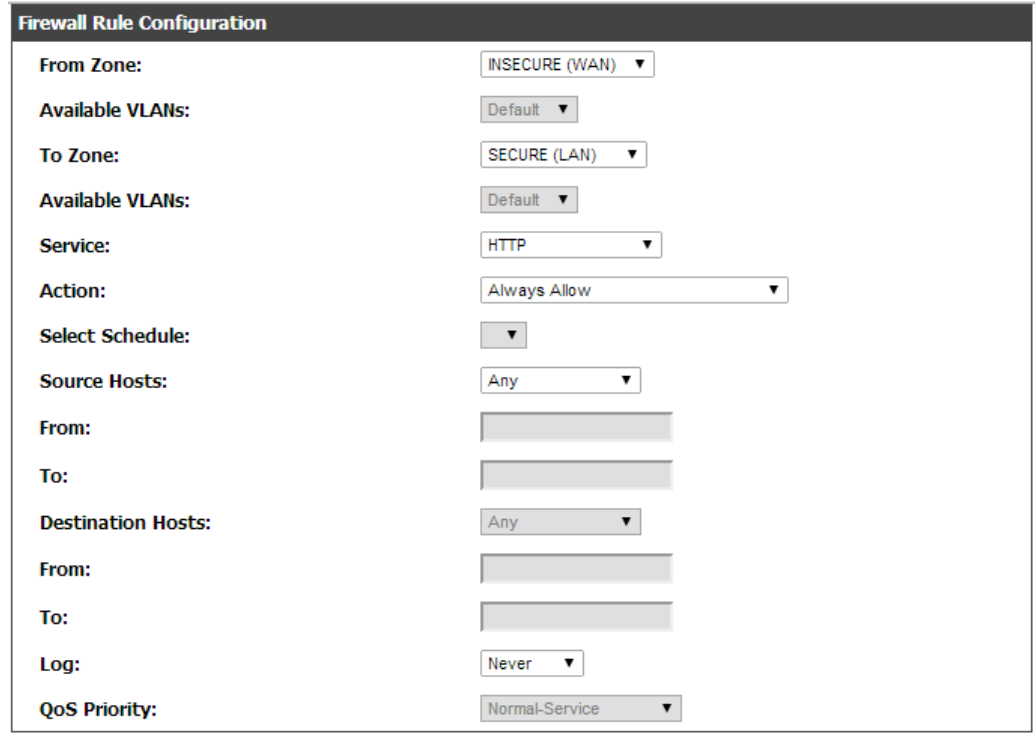

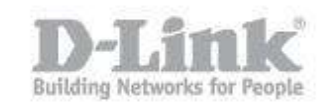

- En Internal IP Address ingrese la dirección IP del servidor, Pc o equipo para el cual quiere realizar la apertura.

- Seleccione la opción Enable Port Forwarding solo si el puerto que se desea abrir no será el mismo puerto para la red local (LAN) y para la red exterior (WAN).
- Translate port number solo se utiliza si se ha activado la opción Enable Port Forwarding para indicar un puerto distinto al servicio previamente indicado.

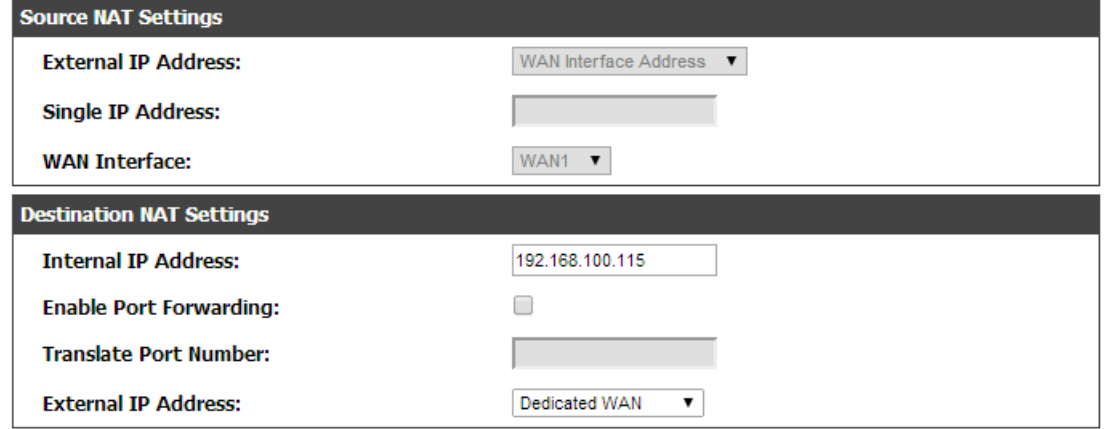

Una vez seleccionados los parámetros haga un click en Save Settings en la parte superior de la página para guardar los cambios.

## Paso 4 – Custom Services.

Si el servicio que usted necesita no se encuentra en la lista de servicios en Firewall Rules, haga un click en Advanced, luego pique en Firewall Settings y seleccione Custom Services.

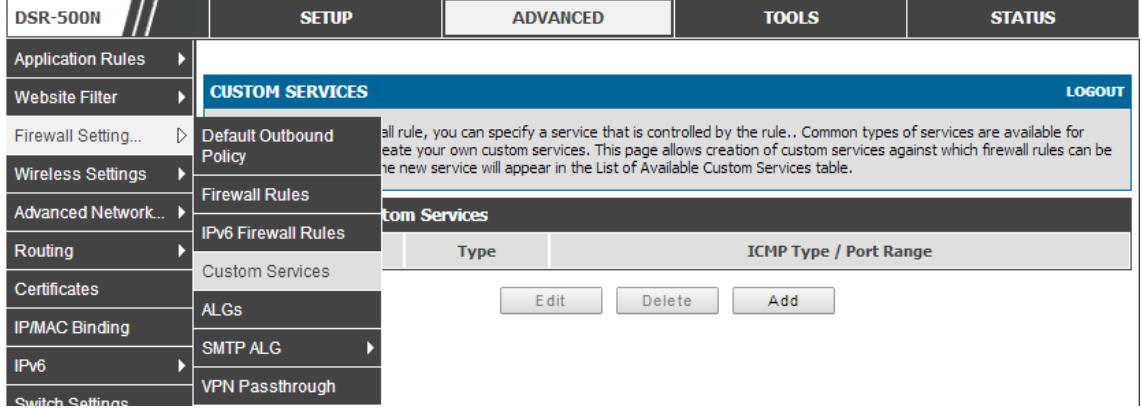

Pique en ADD para crear el nuevo servicio.

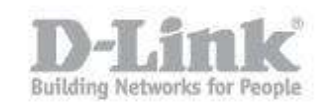

- En NAME escriba el nombre del nuevo servicio.
- En Type seleccione TCP, UDP o Both dependiendo de los requerimientos de la apertura del puerto o del servicio.
- En Port Type seleccione Port Range y escriba el mismo número del puerto en Start port y Finish Port.

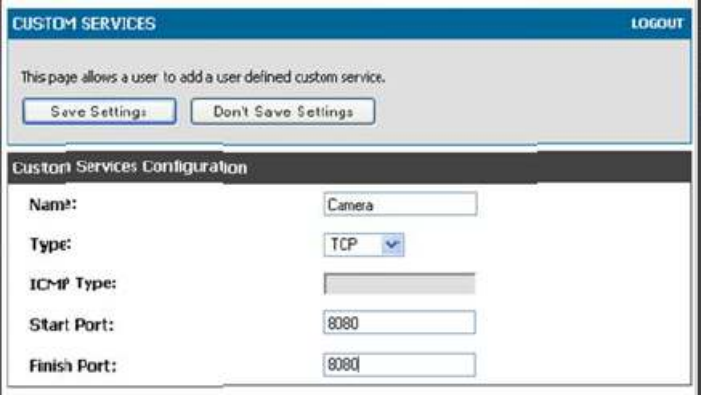

Pique en Save settings y el nuevo servicio figurará en el listado de firewall Settings.